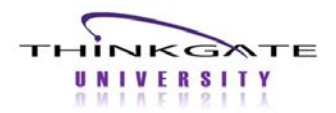

Elements® provides teachers with the ability to access a variety of assessment results data in several different formats. A teacher can view assessment results for each period/class taught and individual student. Assessment data is available for previously administered Classroom, District, and State Assessments.

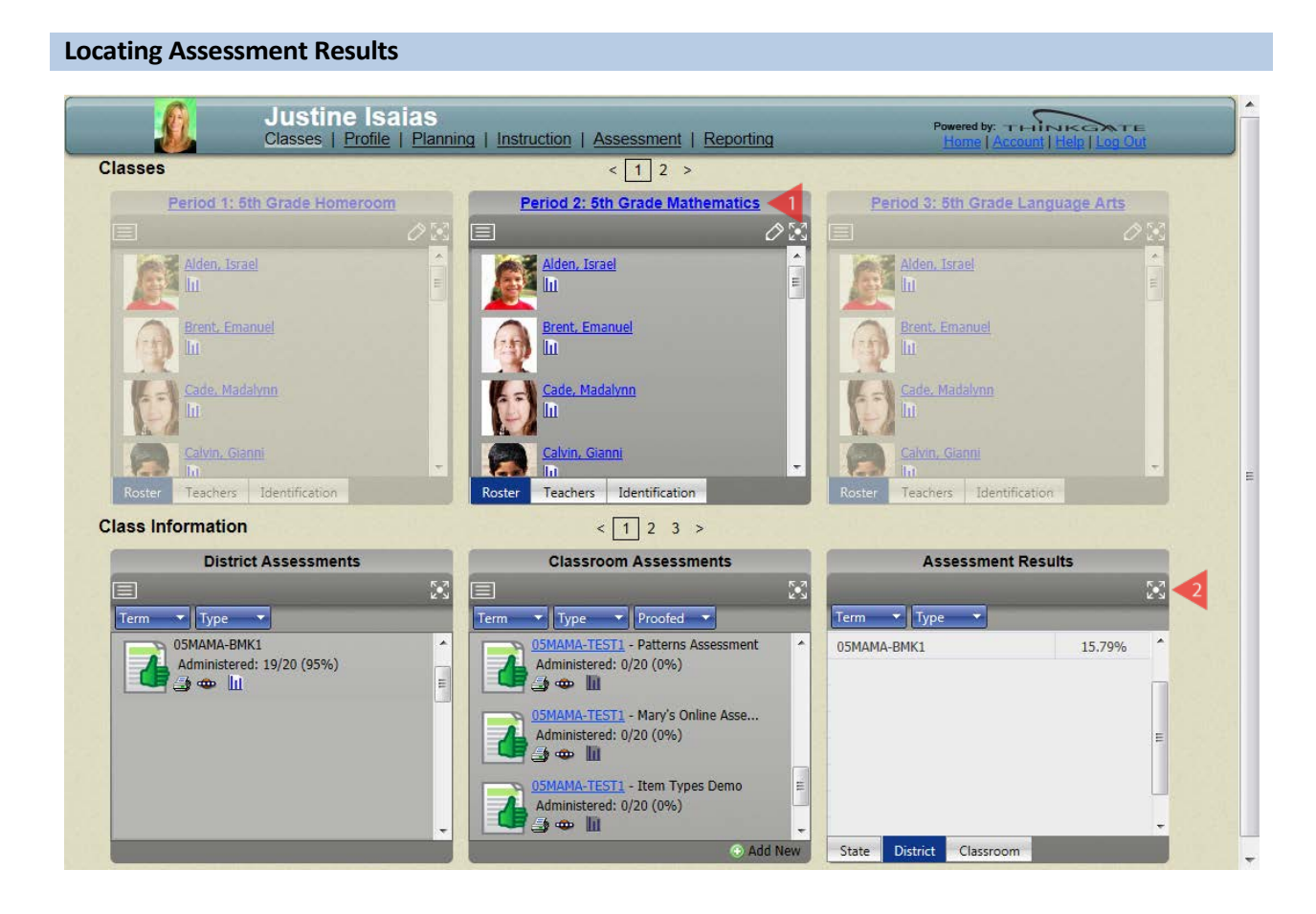

- 1. Click the appropriate **Class Name**.
- 2. Click the **Expand**  $\mathbb{R}^3$  icon on the Assessment Results tile.

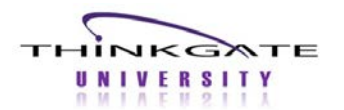

## **Results Analysis for Teachers**

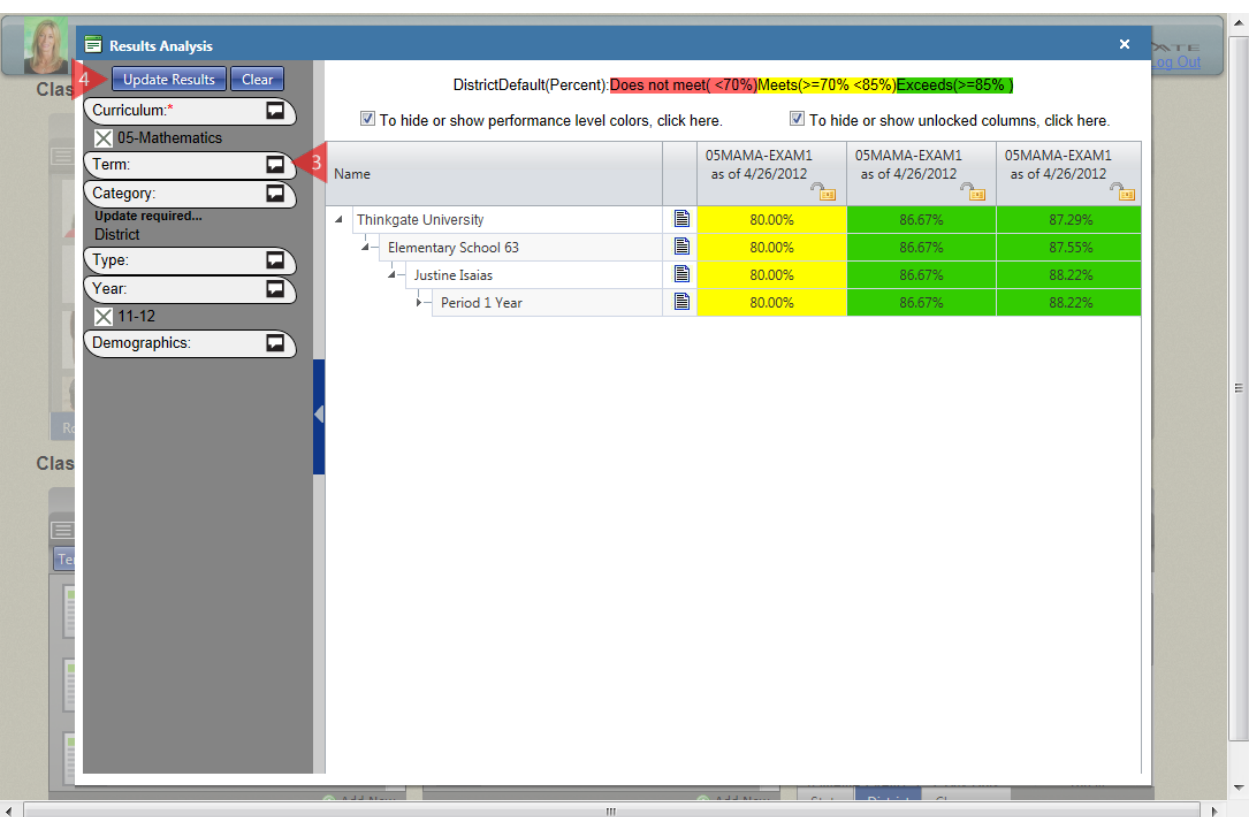

 When the Results Analysis screen displays, District Assessment results are presented for the class selected.

3. If desired, select the **Term**, **Assessment Category**, **Type**, **Year**, and **Demographics** using the **Edit Criteria** licons. In this example, the Assessment Category is being changed to Classroom so the user can see assessment results for her Classroom Assessments.

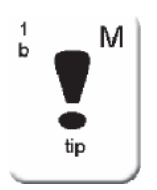

Elements® allows users to multi-select within each criteria option except Category. The Demographics filtering option is both inclusive and exclusive, therefore the user can choose to include certain groups by selecting Yes, exclude certain groups by selecting No, and include All results in data populated for all student groups.

4. Click the **Update Results** button.

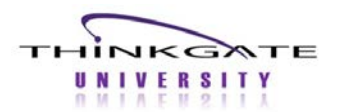

## **Results Analysis for Teachers**

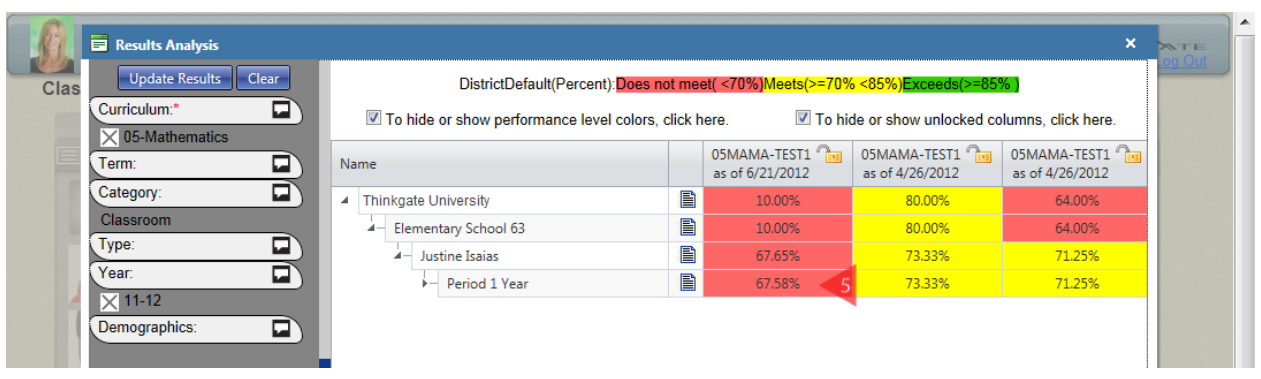

5. Click the **Score cell** under the desired assessment, at the appropriate level, to view the available reports.

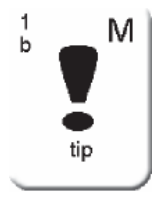

Teachers can view reports at the Teacher level (Justine Isaias), Period/Class level, and Student level. Teachers most commonly run reports at the Period/Class level. The user may hover over the assessment name (05MAMA-TEST1) to view the description of the assessment. Select the Paper icon  $\blacksquare$  at the desired level to view the cumulative reports available for All assessments displaying.

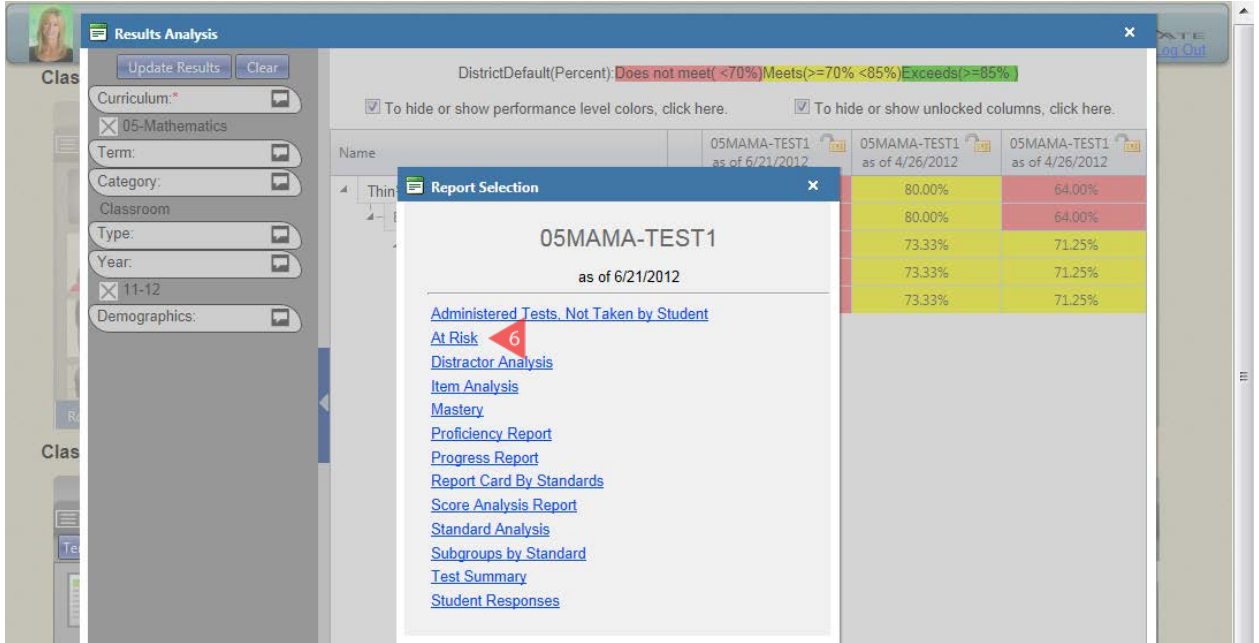

A pop-up window appears displaying the available reports.

6. Select the desired Report. This example shows the At Risk reports.

Thinkgate® Reference Guide - Universal Version July 2012 3 of 6 3 of 6

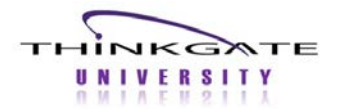

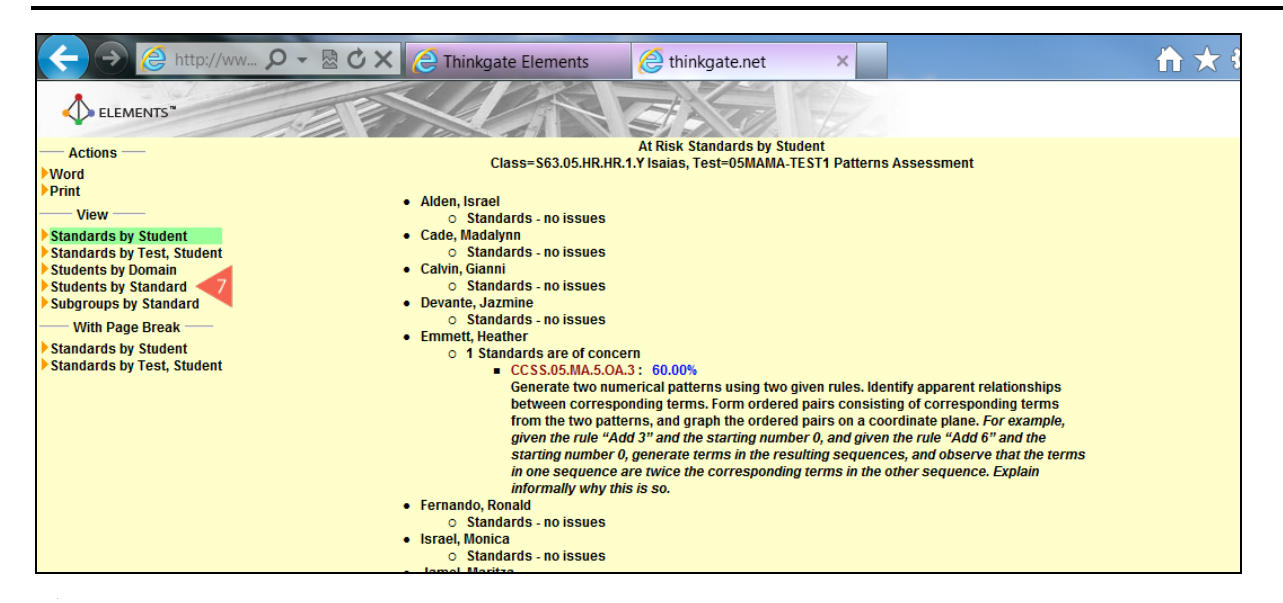

The At Risk report displays in a separate tab.

7. When the At Risk report displays, the **Standards by Student** option is automatically presented. This report shows each student in the class and the standards in which they are deficient. The user may select another option under the View menu heading, for example, click **Students by Standard**.

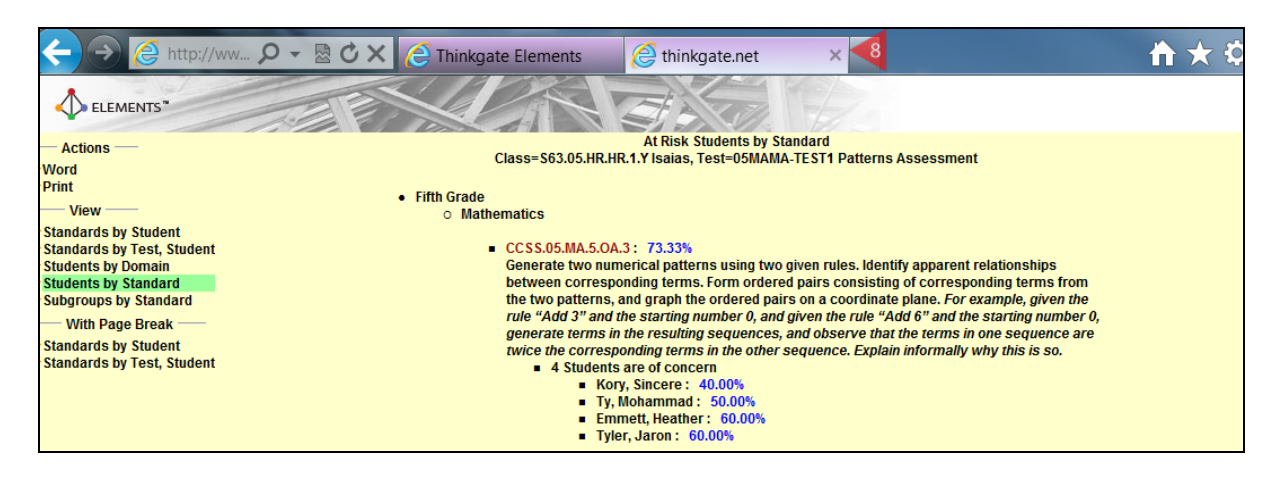

The At Risk Students by Standard report displays and shows the user which students need remediation for each standard on the assessment.

8. Click the Close X icon to close this tab and return to Report Selection pop-up window on the Results Analysis screen.

Thinkgate® Reference Guide - Universal Version July 2012 4 of 6

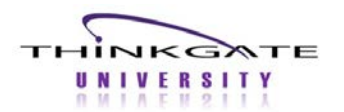

## **Results Analysis for Teachers**

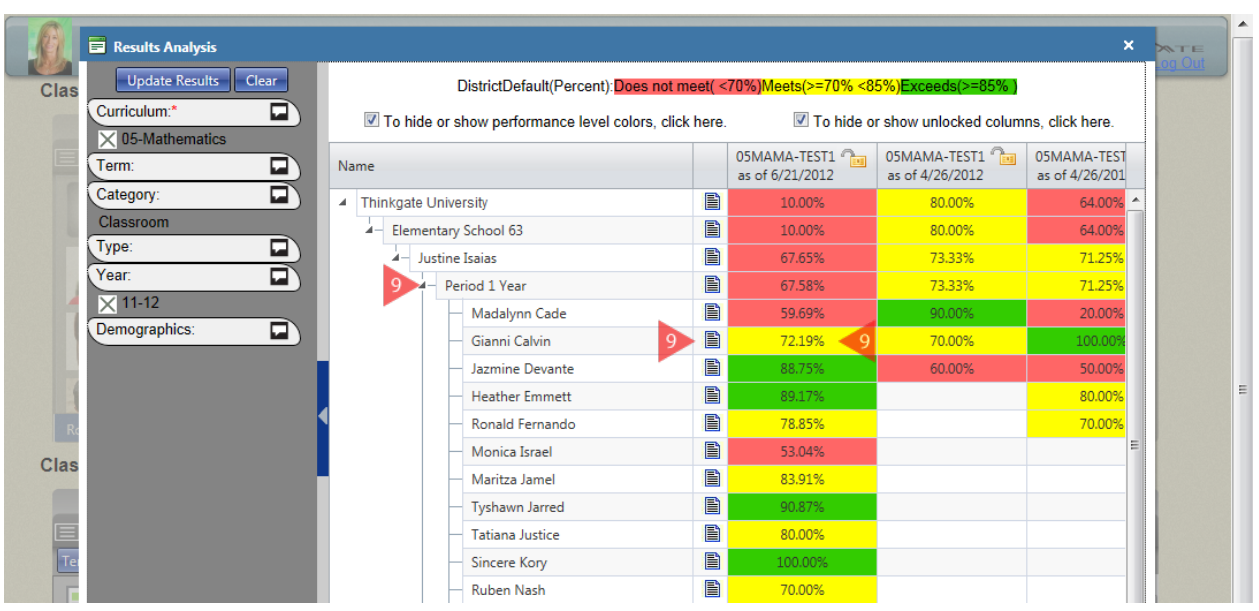

9. Select the Expand **a**rrow for the appropriate Period/Class to reveal the students' scores. Reports are available at the individual student level by selecting the corresponding Score cell or Paper icon.

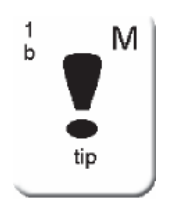

At any time, the user can select the Hide/Show Criteria  $\blacksquare$  icon to close the criteria pane and expose more results on the screen.

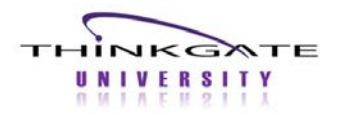

## **Locking Assessment Results**

Locking an assessment column allows any combination of Classroom, District, and State assessments to be compared on one screen.

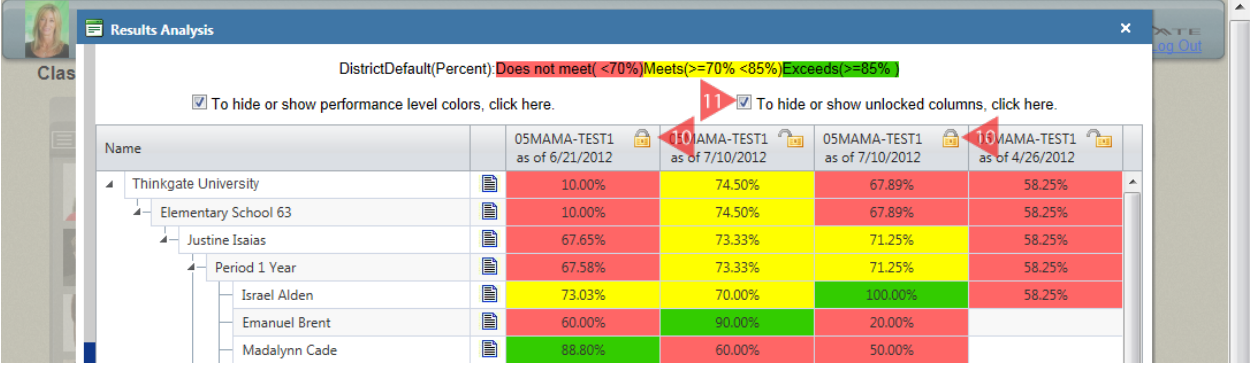

An  $\mathbb{R}$  "unlock" icon displays above each assessment abbreviation.

- 10. Select the desired assessment(s) to lock. When selected, the icon changes to a  $\blacksquare$  "lock" icon and the data in the column is preserved.
- 11. Click the checkbox **To hide or show unlocked columns** to hide the rest of the assessment results.

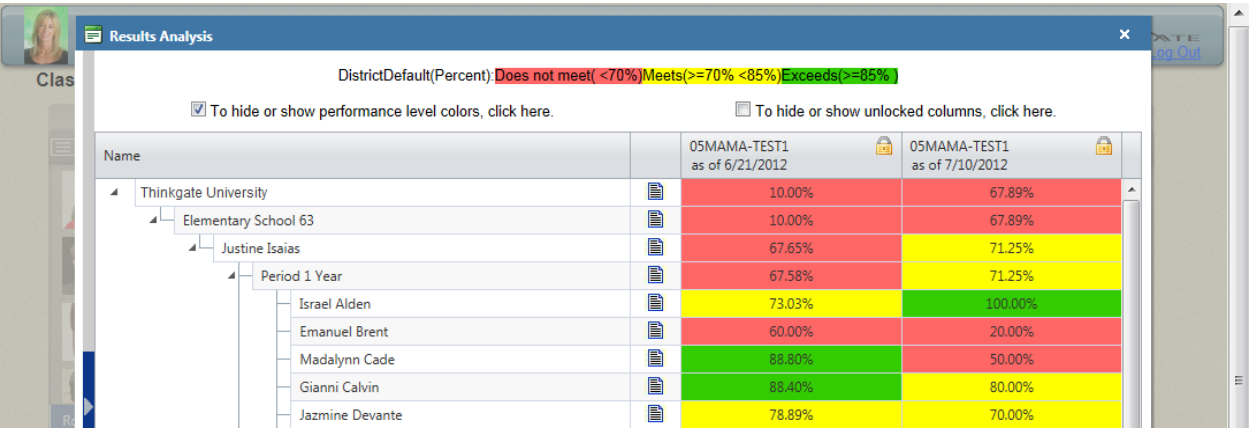

The prior unlocked assessments are dismissed. Teachers can view reports for the Teacher level, Period/Class level, or Student level by selecting the desired Score cell or Paper icon.

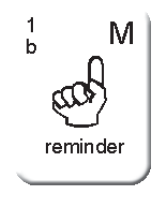

The Paper icon runs reports for both assessments combined. The user may also lock another assessment(s) from a previous Year, different Assessment Category, Term, etc. using the Edit Criteria icons and clicking the Update Results button. If the Criteria pane is closed click the Hide/Show Criteria  $\blacksquare$  icon.

Thinkgate® Reference Guide - Universal Version July 2012 6 of 6 of 6